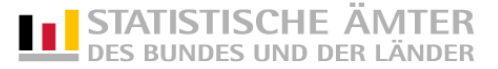

## **Import einer CSV-Datei in das IDEV-Formular für die Verdiensterhebung**

Dieses Dokument beschreibt den Aufbau und den Import der Meldedaten aus einer CSV-Datei in das IDEV-Formular der Verdiensterhebung.

Beachten Sie bitte, dass über IDEV maximal Angaben für bis zu 500 Beschäftigte erfolgen können. Für die Übermittlung größerer Datenmengen verwenden Sie bitte das elektronische Meldeverfahren eSTATISTIK.core. Weitere Informationen erhalten Sie unt[er](https://erhebungsportal.estatistik.de/Erhebungsportal/#ObQLADe7tI/melden-ueber-core) [core.estatistik.de/core.](https://erhebungsportal.estatistik.de/Erhebungsportal/#ObQLADe7tI/melden-ueber-core)

## 1. Aufbau der CSV-Datei

Für den Datenimport muss die CSV-Datei einem vorgegebenen Aufbau (Reihenfolge der Merkmale) und die abgefragten Merkmale einer bestimmten Formatierung entsprechen. Den Aufbau für die Verdiensterhebung ("Importdefinition") können Sie über das IDEV-Formular aufrufen. Klicken Sie hierfür rechts unten in der Symbolleiste auf das Importsymbol  $\mathbb{E}$  (siehe Abbildung).

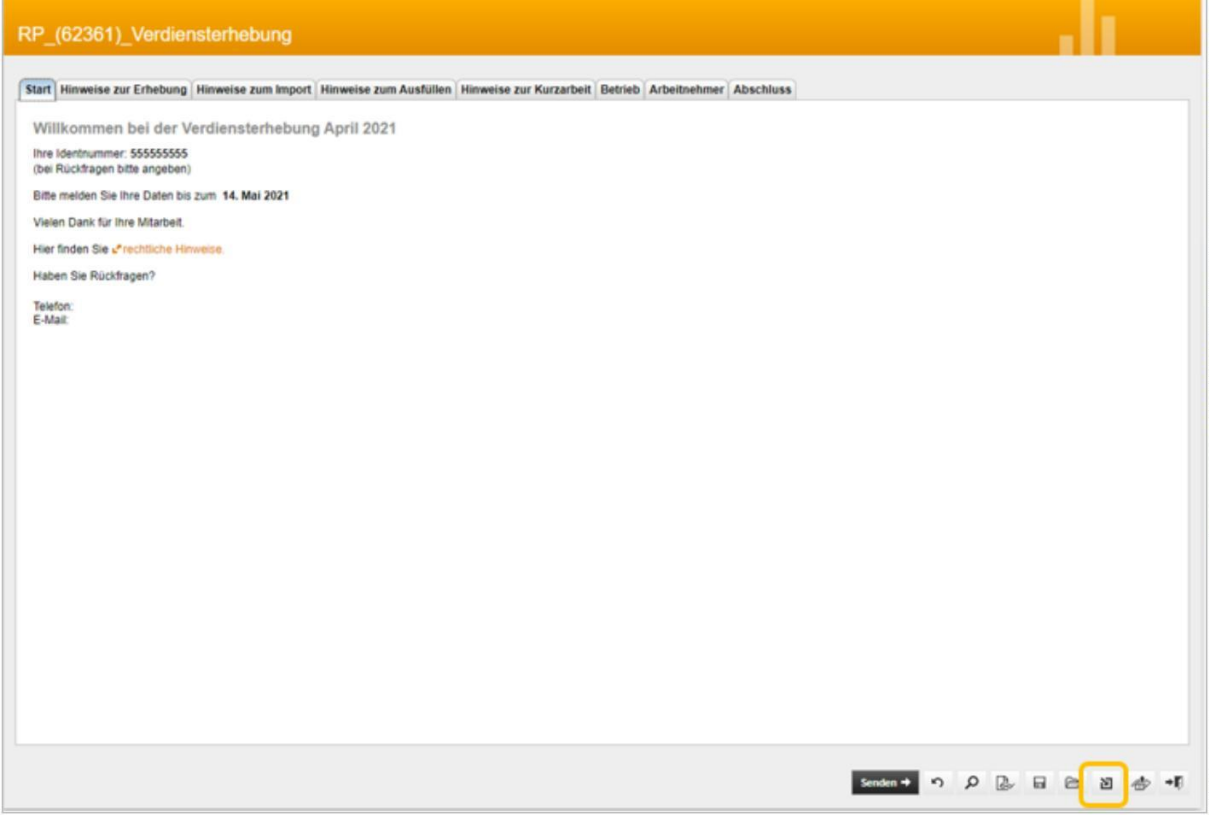

Über das Symbol "Importdefinition anzeigen" (siehe folgende Abbildung) können Sie sich den Aufbau der CSV-Datei anzeigen lassen.

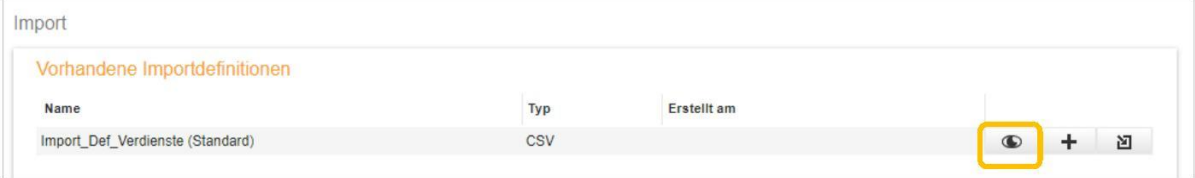

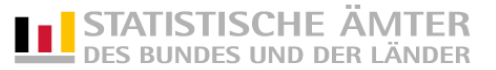

Eine Beispiel-CSV-Datei finden Sie in der folgenden Abbildung:

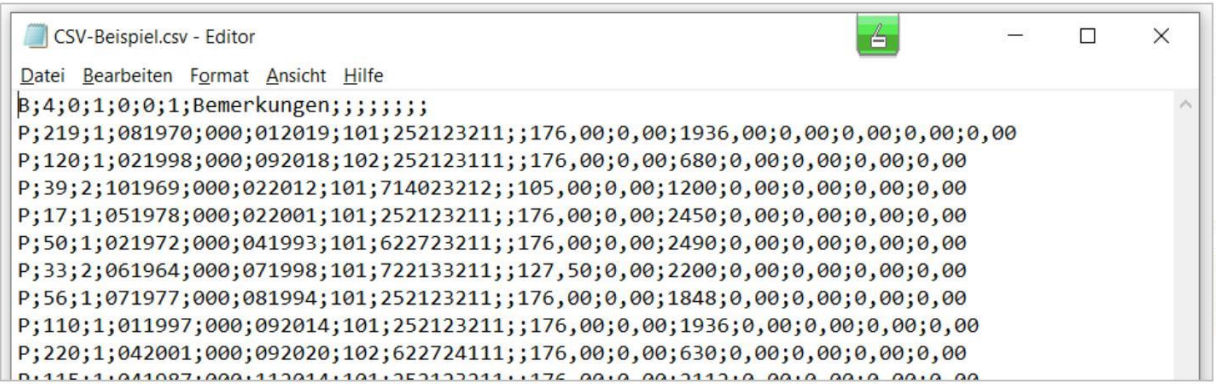

Beachten Sie:

- Für jeden Betrieb (einschl. seiner Beschäftigten) muss eine eigene CSV-Datei erstellt werden.
- H. Die zu importierende CSV-Datei muss im Gegensatz zum IDEV-Formular die Spalte "Berufsschlüssel" enthalten.

## 2. Erstellung der CSV-Datei

Folgende Möglichkeiten stehen Ihnen zur Verfügung:

- a) Ihr Lohnabrechnungsprogramm ermöglicht die Ausgabe einer CSV-Datei, die den erforderlichen Aufbau hat.
- b) Manuelle Erstellung der CSV-Datei nach dem vorgegebenen Aufbau:

Eine Musterdatei zum Bearbeiten liegt dieser Anleitung bei. Bitte nutzen Sie zum Öffnen der Vorlage ein Tabellenkalkulationsprogramm (z. B. Excel).

Beschreibung der Musterdatei:

Die ersten drei Zeilen der Musterdatei sind gelb markiert und beschreiben die einzelnen Datenfelder (siehe folgende Abbildung). Sie müssen nach dem Bearbeiten zwingend gelöscht werden.

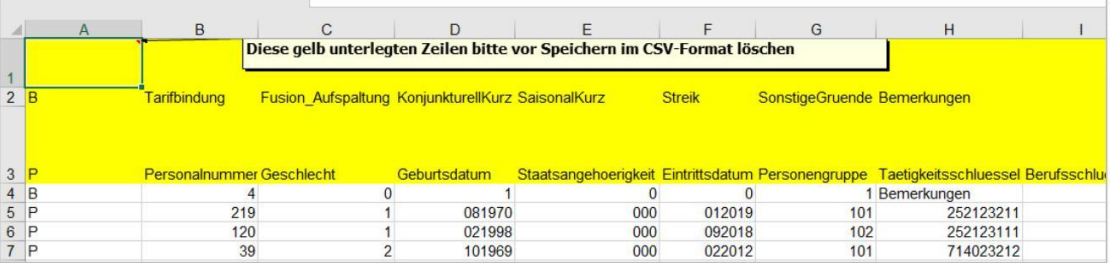

 $\Box$  Zeile 2 beschreibt die Angaben zum Betrieb ("Betriebssatz");

Zeile 3 die Angaben, die für die Beschäftigten zu tätigen sind ("Personensätze").

Zeile 4 ist mit einem beispielhaften Betriebssatz befüllt.

Ab Zeile 5 finden Sie Beispiele für Personensätze.

Wenn Sie die Musterdatei als Vorlage verwenden, überschreiben Sie bitte Zeile 4 mit den Angaben Ihres Betriebs.

Die Angaben zu Ihren Beschäftigten geben Sie bitte ab Zeile 5 ein.

Beachten Sie dabei folgenden Hinweis: Die Reihenfolge der Merkmale muss der Vorlage entsprechen. Haben Sie zu einem Merkmal keine Angaben zu machen, muss die entsprechende Spalte dennoch angelegt sein. Sollte für die Positionen "bezahlte Überstunden", "Sonderzahlungen", "Gesamtverdienst für Überstunden", "Zuschläge" und Entgeltumwandlung" nichts anfallen, tragen Sie bitte jeweils "0" bzw. "0,00" ein.

Nach dem Befüllen der Tabelle, löschen Sie bitte die gelb markierten Zeilen sowie die Personensätze, die Sie nicht überschrieben haben.

Speichern Sie die Datei dann mit dem Dateityp "CSV (Trennzeichen-getrennt)" ab. Das Speichern erfolgt, indem Sie über die "Speichern unter"-Funktion in Excel den Dateityp vom vorgegebenen Excel-Format (.xls, .xlsx) zum CSV-Format (.csv) ändern (siehe Abbildung):

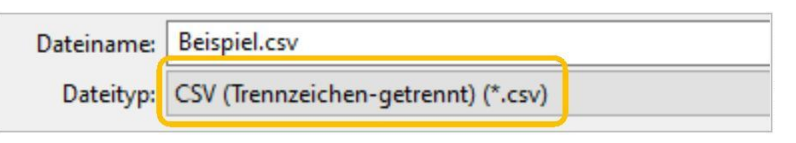

Falls Sie beim Speichern ein Trennzeichen angeben müssen, wählen Sie bitte das Semikolon (;).

 $\mathbb{H}$ Beachten Sie: Die erstellte CSV-Datei darf anschließend nicht mehr mit Excel geöffnet werden. CSV-Dateien werden – sofern sie per Doppelklick geöffnet werden – i. d. R. immer in einem Tabellenkalkulationsprogramm geöffnet, was dazu führt, dass "führende Nullen" (z. B. bei Eintrittsdatum 042021) verloren gehen. Bitte öffnen Sie die CSV-Datei daher keinesfalls mit einem Doppelklick, sondern gehen Sie wie folgt vor: Klicken Sie mit der rechten Maustaste auf die zu bearbeitende Datei. Dadurch öffnet sich das Kontextmenü und Sie wählen "Öffnen mit"  $\parallel$  "Editor" aus (siehe folgende Abbildung). Verfügen Sie über andere (weitere) Bearbeitungsprogramme (z. B. Notepad), können Sie auch diese verwenden.

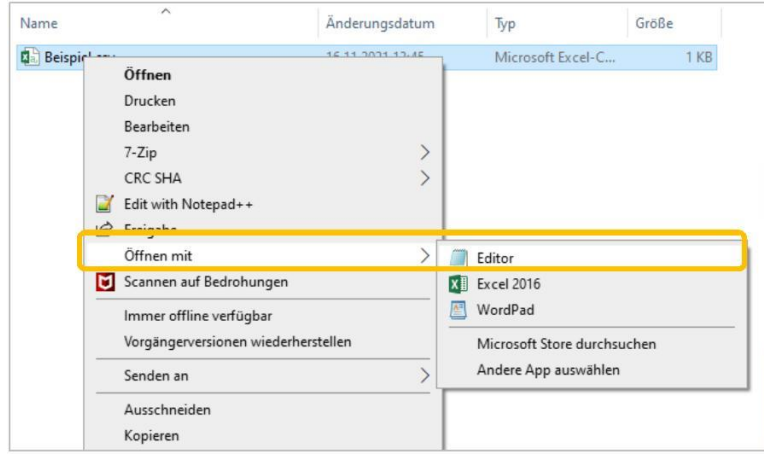

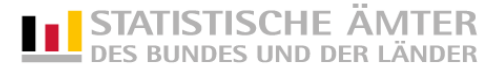

## 3. Import einer CSV-Datei in das IDEV-Formular

Um die Datei in das IDEV-Formular hochzuladen, klicken Sie rechts unten in der

Symbolleiste senden → p & a e a d d + p – wie oben beschrieben – auf das Importsymbol  $\mathbb{E}$ . Wählen Sei anschließend im sich öffnenden Fenster ebenfalls das Importsymbol [20] (siehe folgende Abbildung).

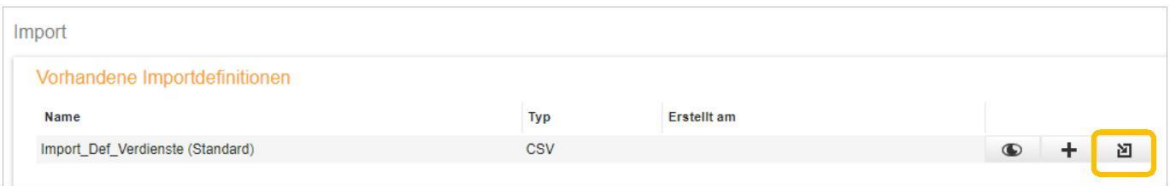

Es öffnet sich der Dialog "Importieren einer Datei".

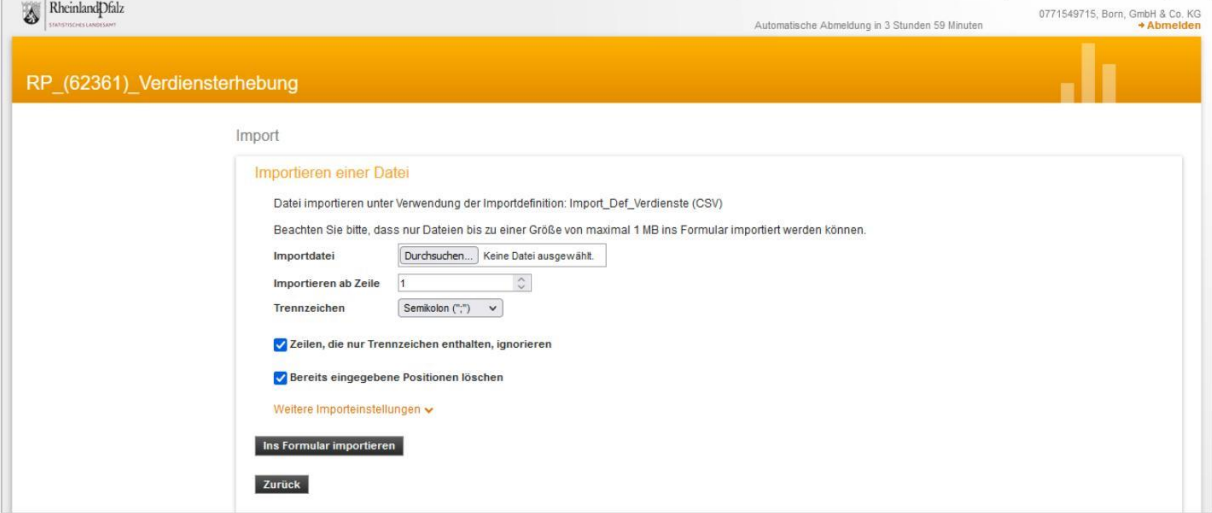

- Klicken Sie auf die Schaltfläche "Durchsuchen" im Eingabefeld "Importdatei" und wählen die zu importierende CSV-Datei aus. Die Importdatei wird nun im Feld "Importdatei" angezeigt.
- Geben Sie im Eingabefeld "Importieren ab Zeile" die Zeile an, ab der die Datensätze importiert werden sollen. Wenn die CSV-Datei keine Spaltenüberschrift (wie in dieser Anleitung beschrieben) enthält, ist eine 1 anzugeben.
- Wählen Sie über die Auswahlliste "Trennzeichen" das Trennzeichen aus, das in Ihrer CSV-Datei als Trennzeichen dient (hier: Semikolon).
- Klicken Sie anschließend auf die Schaltfläche "Ins Formular importieren". Der Import wird durchgeführt und die Datensätze der Datei werden in das Meldungsformular eingelesen und dort angezeigt. Werden bei der Prüfung Fehler erkannt, müssen Sie die betreffenden Positionen vor dem Senden korrigieren. Die Bearbeitung erfolgt im Formular.

Bei weiteren Fragen zum Import wenden Sie sich an das für Sie zuständige Statistische Landesamt.